# **intra-mart WebPlatform/AppFramework Ver.7.0**

**BPM|Designer** セットアップガイド

**2008/08/22** 初版

### **<<< 変更履歴 >>**

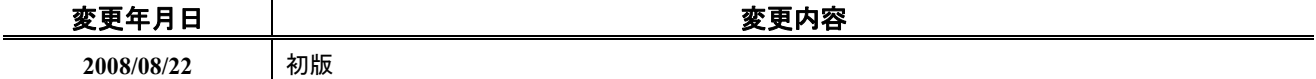

### << 目次 >>

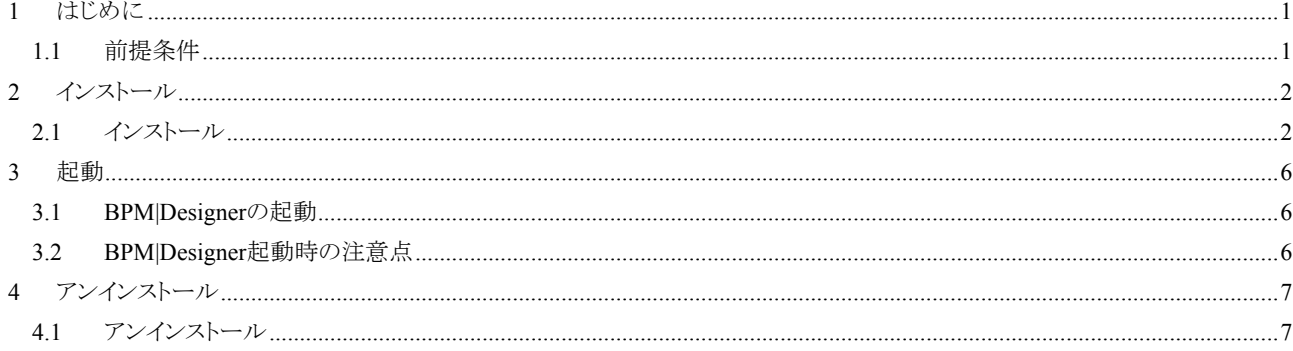

# <span id="page-6-0"></span>**1** はじめに

本ドキュメントでは BPM|Designer のインストール手順について記述しています。

#### <span id="page-6-1"></span>**1.1** 前提条件

BPM|Designer のインストールは、以下の環境で行ってください。

 $\blacksquare$  OS Microsoft Windows 2000 Microsoft Windows XP Microsoft Windows Vista

■ Java 実行環境 J2SE Runtime Environment 5.0

■ メモリ 512M バイト RAM

■ 空きディスク容量 約 400M バイト

# <span id="page-7-0"></span>**2** インストール

#### <span id="page-7-1"></span>**2.1** インストール

以下の手順に従って、インストールを行ってください。

- (1) java.exe コマンドにパスが通っていることを確認します。
- (2) エクスプローラで本製品の CD-ROM があるディレクトリに移動します。
- (3) iwp\_iaf¥ install\_bpms ディレクトリへ移動します。
- (4) **bpms\_designer\_installer.jar** をダブルクリックし、インストーラを起動します。 (**bpms\_designer\_installer.bat** をダブルクリックしても起動できます。)
- (5) インストーラを起動すると、インストール画面が表示されます。インストールするパスを指定し、[次へ]をクリ ックします。

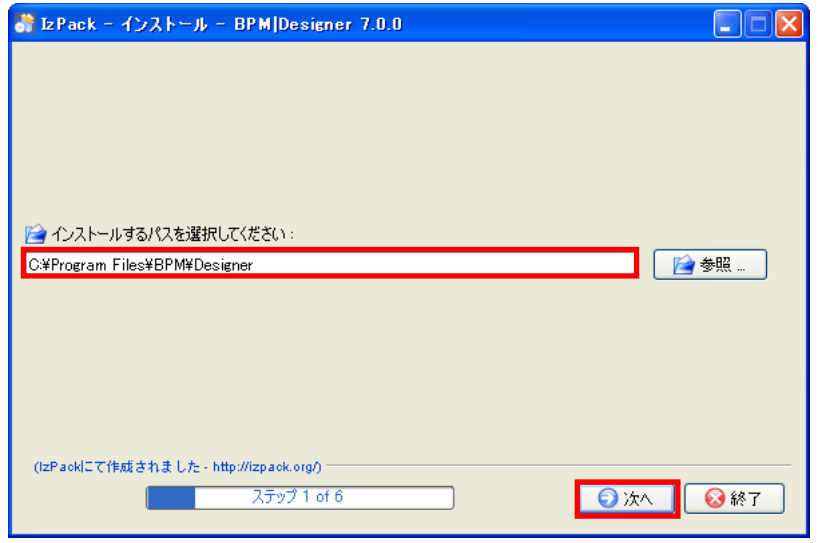

(6) インストールするパッケージを選択し、[次へ]をクリックします。[Samples]を選択すると、サンプルプロジェク トがインストールされます。詳細については、別冊「BPM イントロダクション」を参照ください。

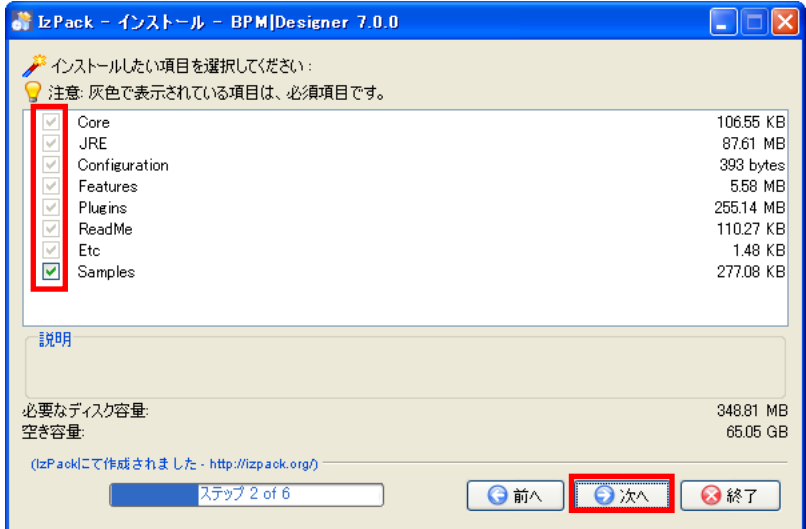

(7) インストールするパスとパッケージを確認し、[次へ]をクリックします。

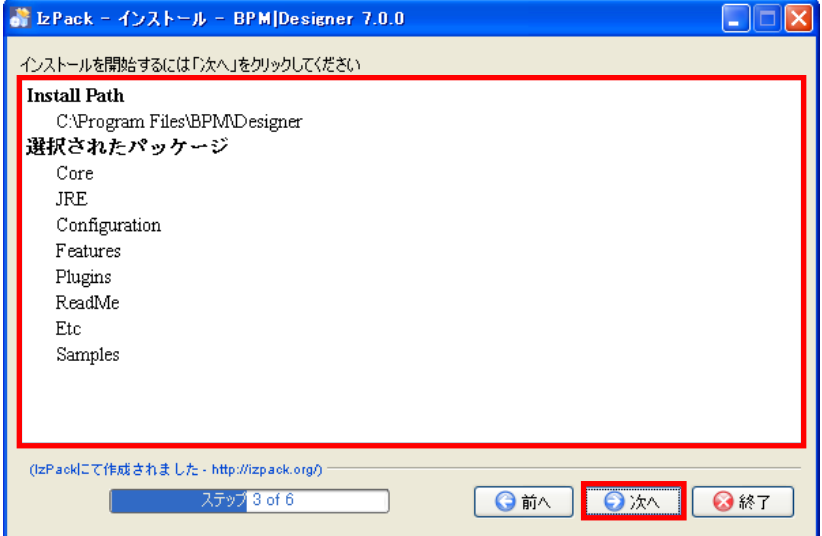

(8) インストールが開始され、インストールの進捗状況が表示されます。

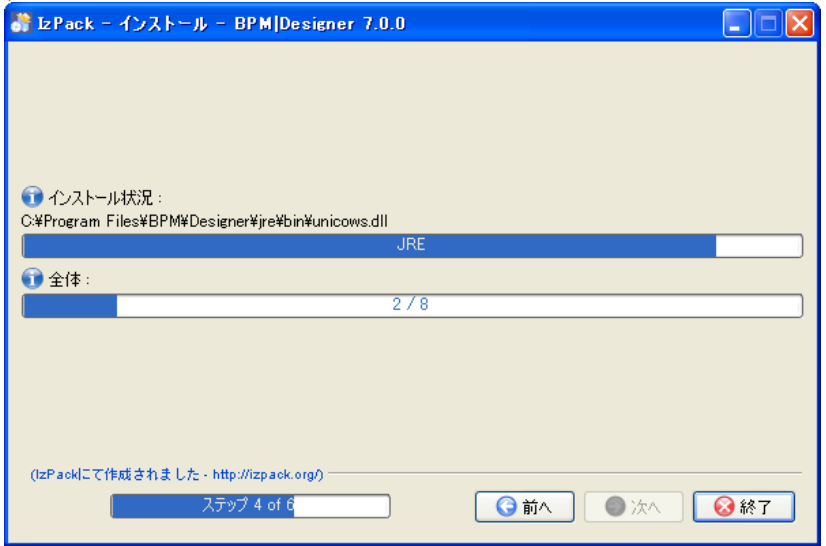

(9) インストールが完了します。[次へ]をクリックします。

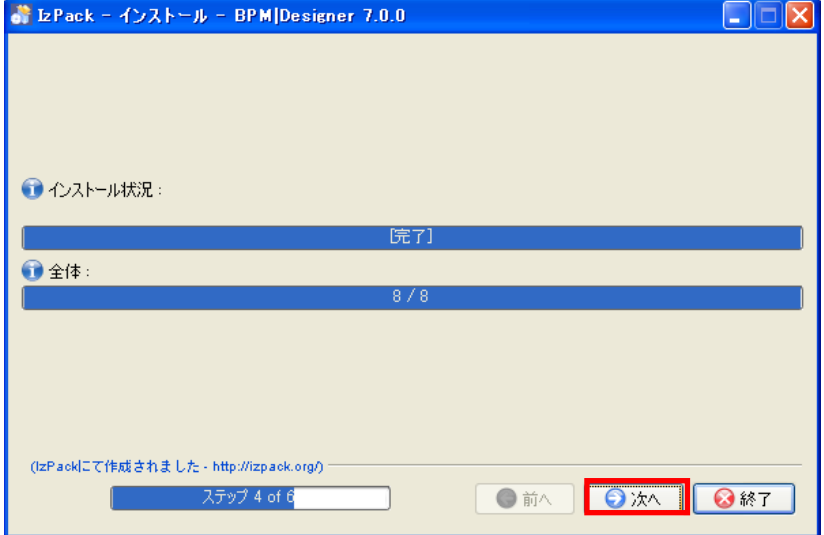

(10) スタートメニューとデスクトップへのショートカットの作成有無、作成ユーザを選択し、[次へ]をクリックしま す。

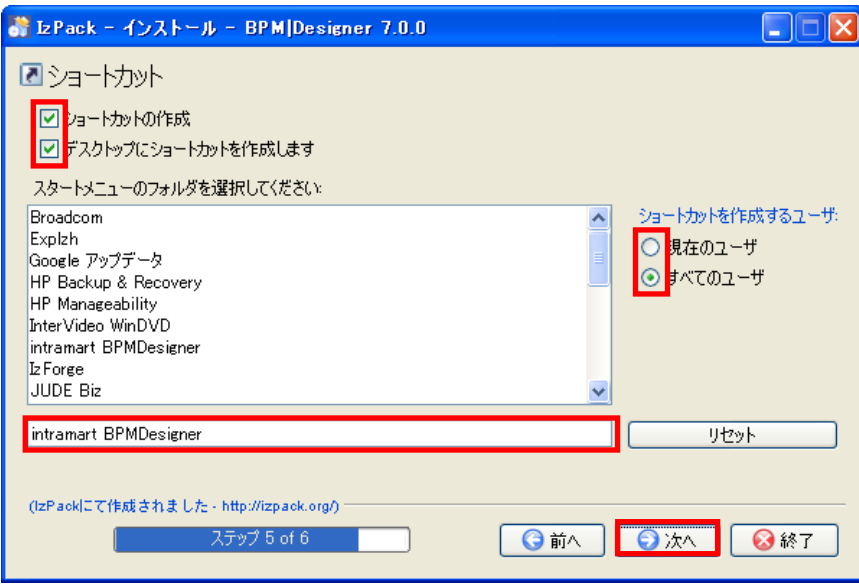

(11) アンインストーラの生成が行われ、インストール作業が完了します。[完了]をクリックしてインストール画面を 閉じます。

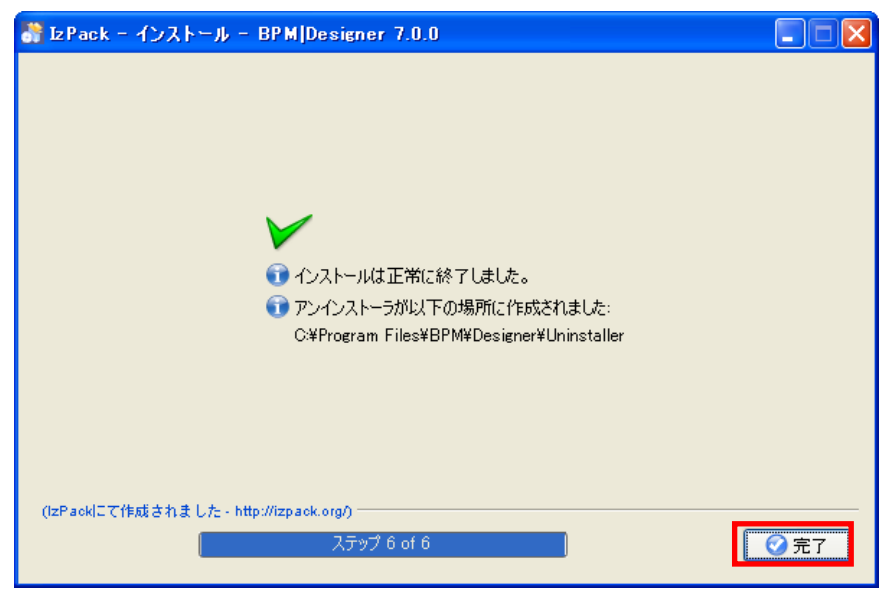

(12) 指定したインストール場所に BPM|Designer がインストールされます。(3)で[samples]を指定した場合は、 [samples]フォルダに BPM|Designer のサンプルプロジェクトが格納されます。

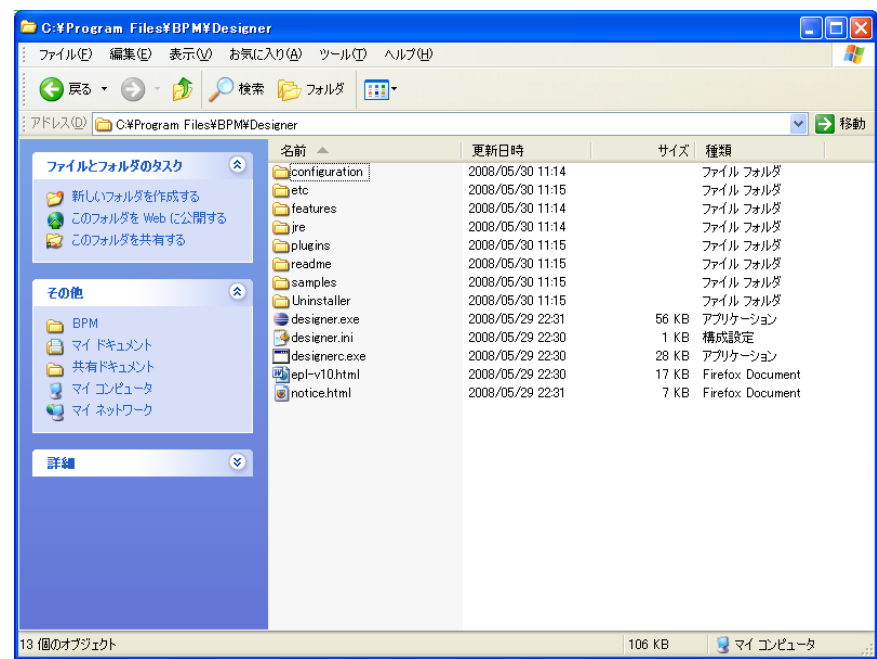

### <span id="page-11-0"></span>**3** 起動

#### <span id="page-11-1"></span>**3.1 BPM|Designer**の起動

インストール時に「ショートカットの作成」、「デスクトップにショートカットを作成します」を選択(※2.1(7)を参照)す ると、スタートメニューに起動メニュー、デスクトップにショートカットが作成されます。それらを使用して BPM|Designer を起動します。

- スタートメニューからの起動 [スタートメニュー]-[プログラム]-[intramart BPMDesigner]の[BPM Designer]
- ショートカットからの起動 デスクトップのショートカット[BPM Designer]

```
起動メニュー、ショートカットの実態は以下の EXE ファイルです。
BPM|Designer の EXE ファイル : % BPM|Designer をインストールしたパス%/designer.exe
```
#### <span id="page-11-2"></span>**3.2 BPM|Designer**起動時の注意点

マシンの物理メモリの量やその時点で使用できる空きメモリによっては、BPM|Designer の起動に失敗する場合が あります。そのような場合は、「% BPM|Designer をインストールしたパス%/designer.ini」の設定値を変えることで解 決することがあります。designer.ini に設定されている「-Xms」「-Xmx」のサイズを変更後、BPM|Designer を再起動 してください。

designer.ini

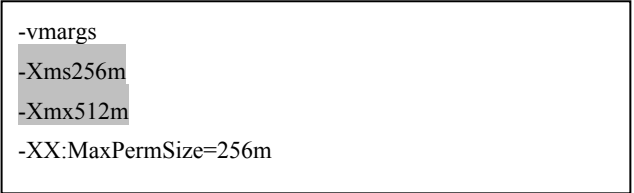

# <span id="page-12-0"></span>**4** アンインストール

### <span id="page-12-1"></span>**4.1** アンインストール

以下の手順に従ってアンインストールを行ってください。アンインストールの前に BPM|Designer を終了させてくだ さい。

(1) 「%BPM|Designer をインストールしたパス%/Uninstaller/uninstaller.jar」をダブルクリックし、アンインストーラ を起動します。[強制削除]の有無を選択し、[アンインストール]をクリックします。

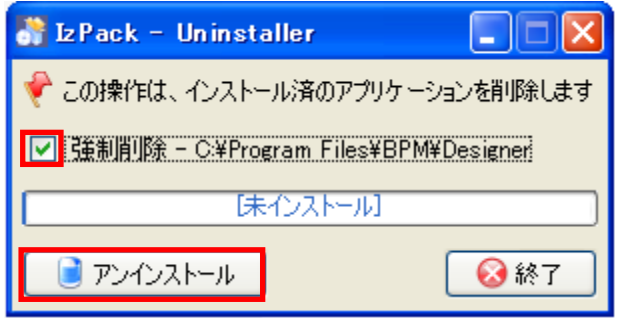

※ 強制削除を選択した場合、%BPM|Designer をインストールしたパス%配下のファイル・フォルダが全て削除 されます。(Uninstaller フォルダを除く)

(2) アンインストールが完了します。[終了]をクリックし、アンインストール画面を閉じます。

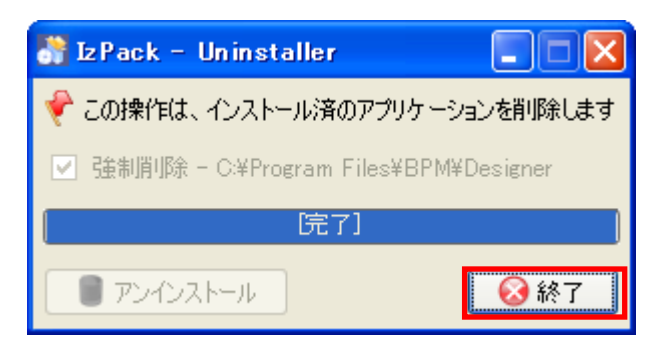

intra-mart WebPlatform/AppFramework Ver.7.0 BPM|Designer セットアップガイド

2008/08/22 初版

Copyright 2000-2008 株式会社 NTT データ イントラマート All rights Reserved. TEL: 03-5549-2821 FAX: 03-5549-2816 E-MAIL: info@intra-mart.jp URL: http://www.intra-mart.jp/